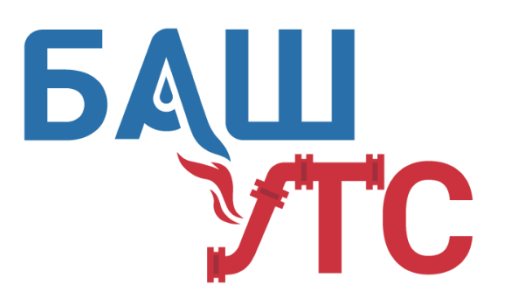

ОБЩЕСТВО С ОГРАНИЧЕННОЙ ОТВЕТСТВЕННОСТЬЮ

## **«БашУралТехСервис»**

450022, Республика Башкортостан, г. Уфа, ул. Менделеева, 23/2 тел./факс: (347) 292-41-49, 294-05-95 [www.bashuts.ru,](http://www.bashuts.ru/) e-mail[: bashuts@list.ru](mailto:bashuts@list.ru) ИНН/КПП 0274914648/027401001

**Программное обеспечение контроллера с широтноимпульсной (шим) модуляцией, работающего по принципу ПИД регулятора (АСПР)**

**Инструкция по установке программного обеспечения**

1)Необходимо воспользоваться программатором «*stm32f103c8*» для установки программного обеспечения в стояковый контроллер.

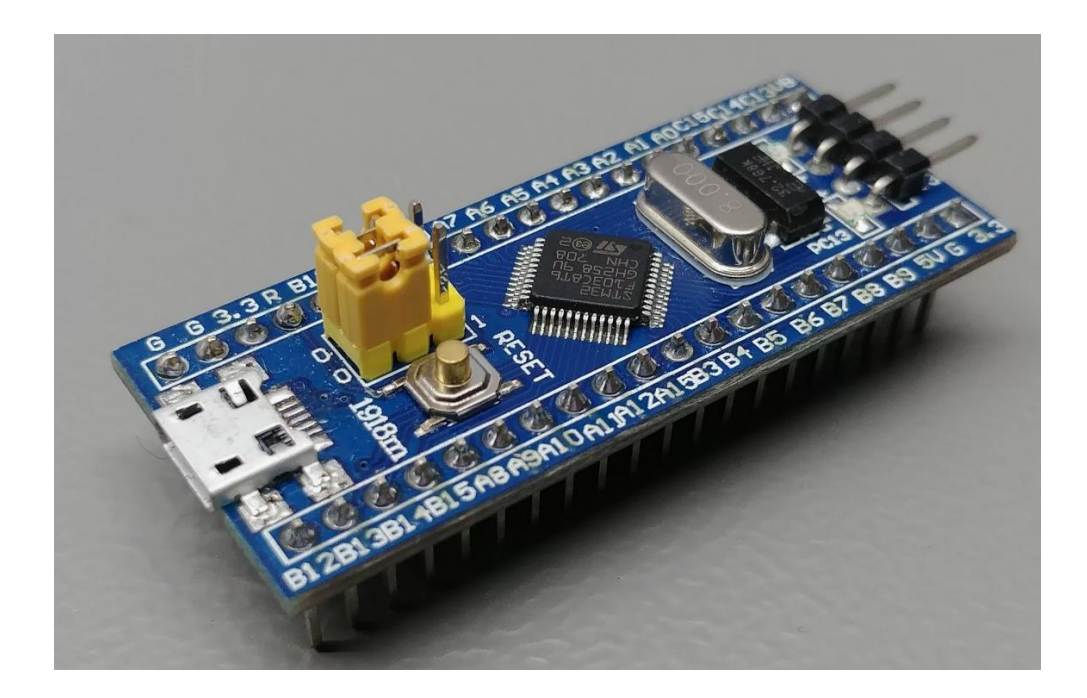

*Рис. 1 Программатор*

2)Соедините разъемы на плате стоякового контроллера с программатором в соответствии:

•GND-GND

•CLK-SWCLK

•DIO-SWDIO

•3.3v не используется, так как контроллер запитывается по другой линии

3)Также для установки ПО потребуется утилита «STM32 ST-LINK utility» и драйвер от программатора, который обычно поставляется в комплекте Подключите программатор к компьютеру и запустите утилиту «STM32 ST-LINK utility»

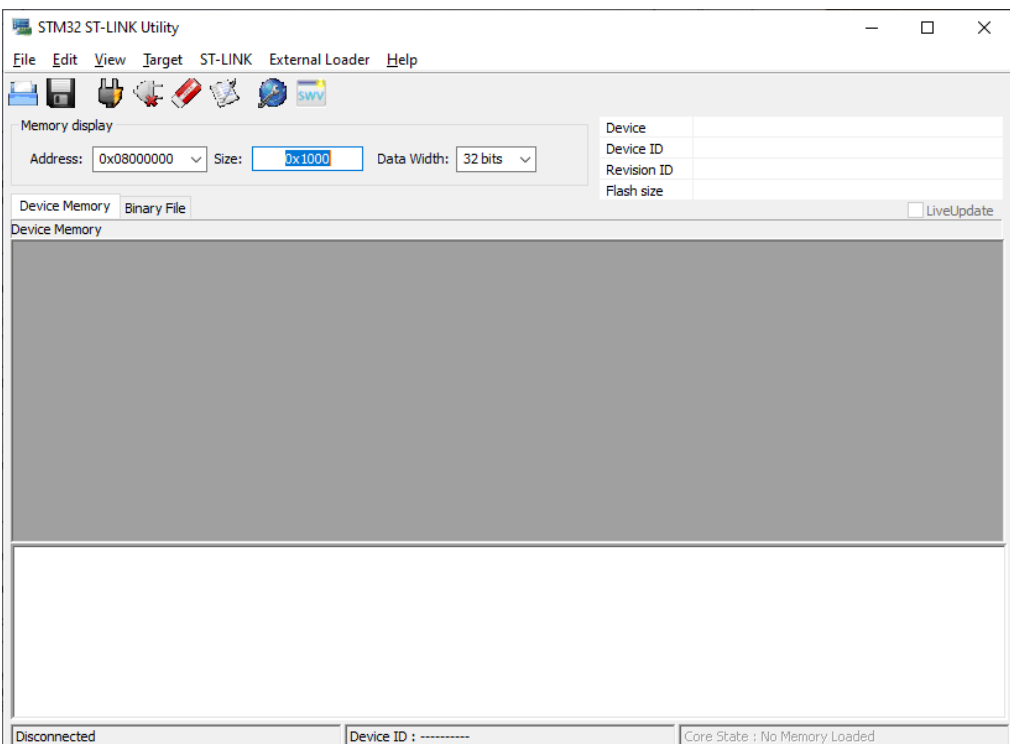

*Рис. 2* STM32 ST-LINK utility

## 4)Перейдите в target > settings

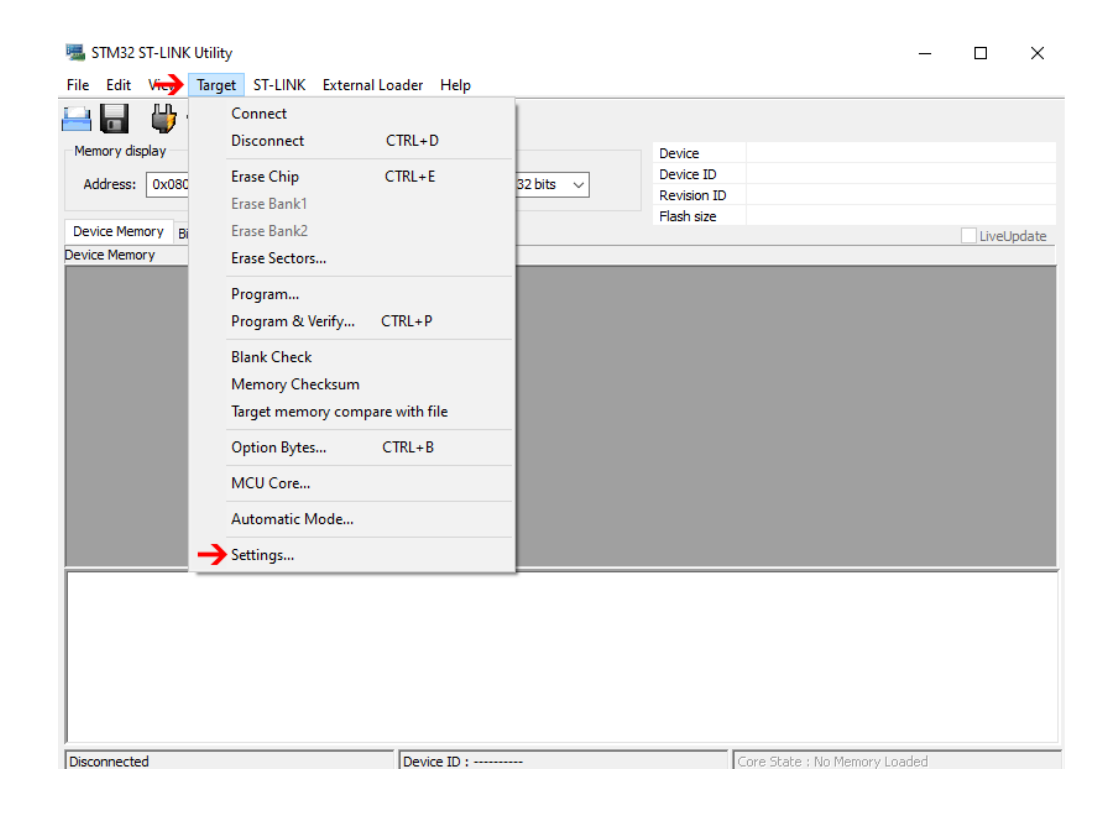

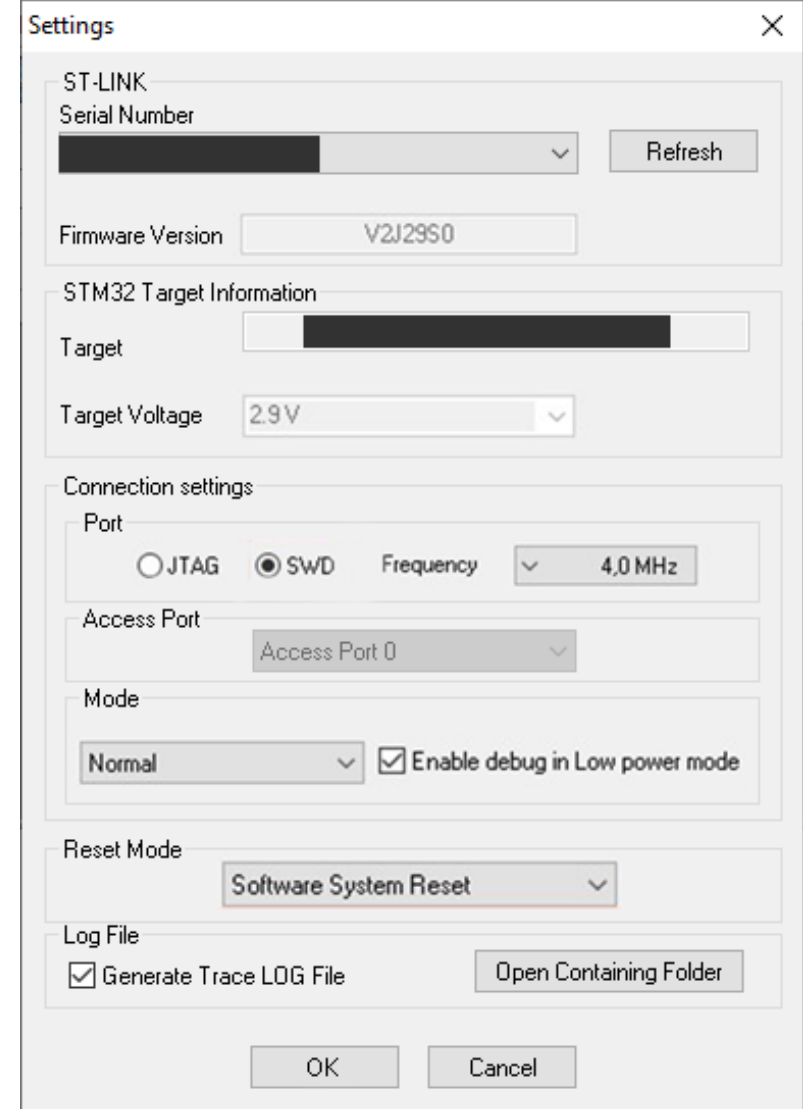

5)После этого откроется окно «Settings»

*Рис. 4 окно Settings*

6) Выставите настройки как указано на изображении рис 4

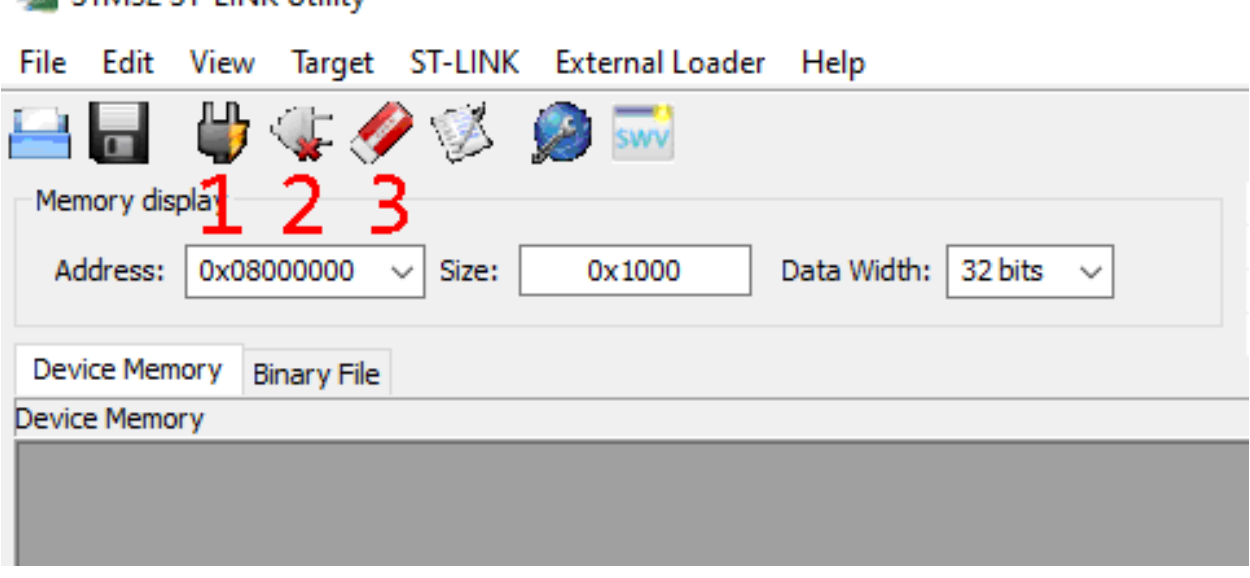

**EXECUTIVE CENTER** 

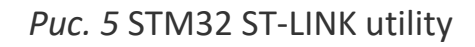

1)«*Подключиться к микроконтроллеру*» — выполняет подключение программатора к МК. При этом работа прошивки останавливается. После этого можно выполнять дальнейшие манипуляции с *flash*памятью МК.

2)«*Отключиться от микроконтроллера*» — после того, как мы все сделали, нажимаем на эту кнопку и *SL-Link* отключается от МК, при этом запускается загруженная во *flash*-память прошивка.

3)«*Очистить чип*» — при нажатии на эту кнопку стирается вся *flash*память микроконтроллера. Это необходимо делать перед загрузкой другой прошивки в МК.

7) Для того, чтобы установить программное обеспечение в МК нужно сделать следующее. В меню выбираем Target > Program. После этого откроется окно выбора файла программного обеспечения. Выберете путь до файла программного обеспечения и нажмите кнопку «Start» для загрузки и установки программного обеспечения в контроллер.

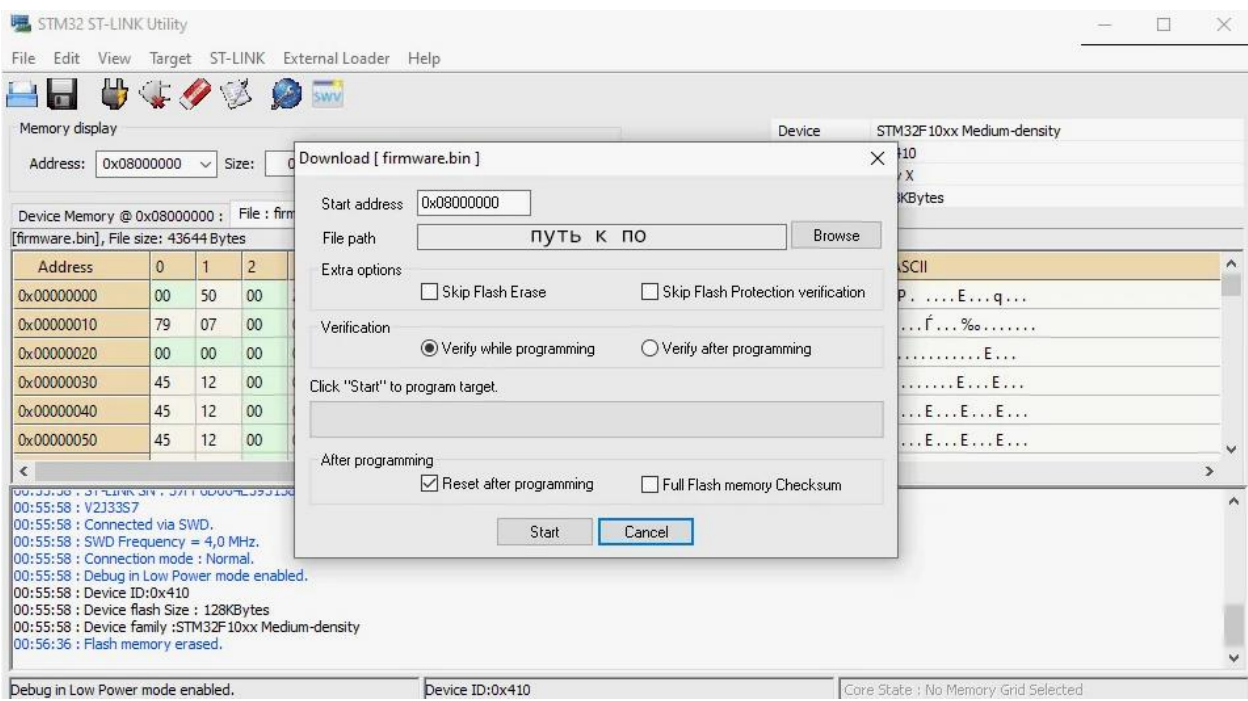

*Рис. 6 установка ПО*

После окончания установки нажмите кнопку 2 на рис 5. Контроллер готов к работе.